# Návod k aplikaci SGS

verze 3.4, dne 22. 9. 2014

## **Obsah**

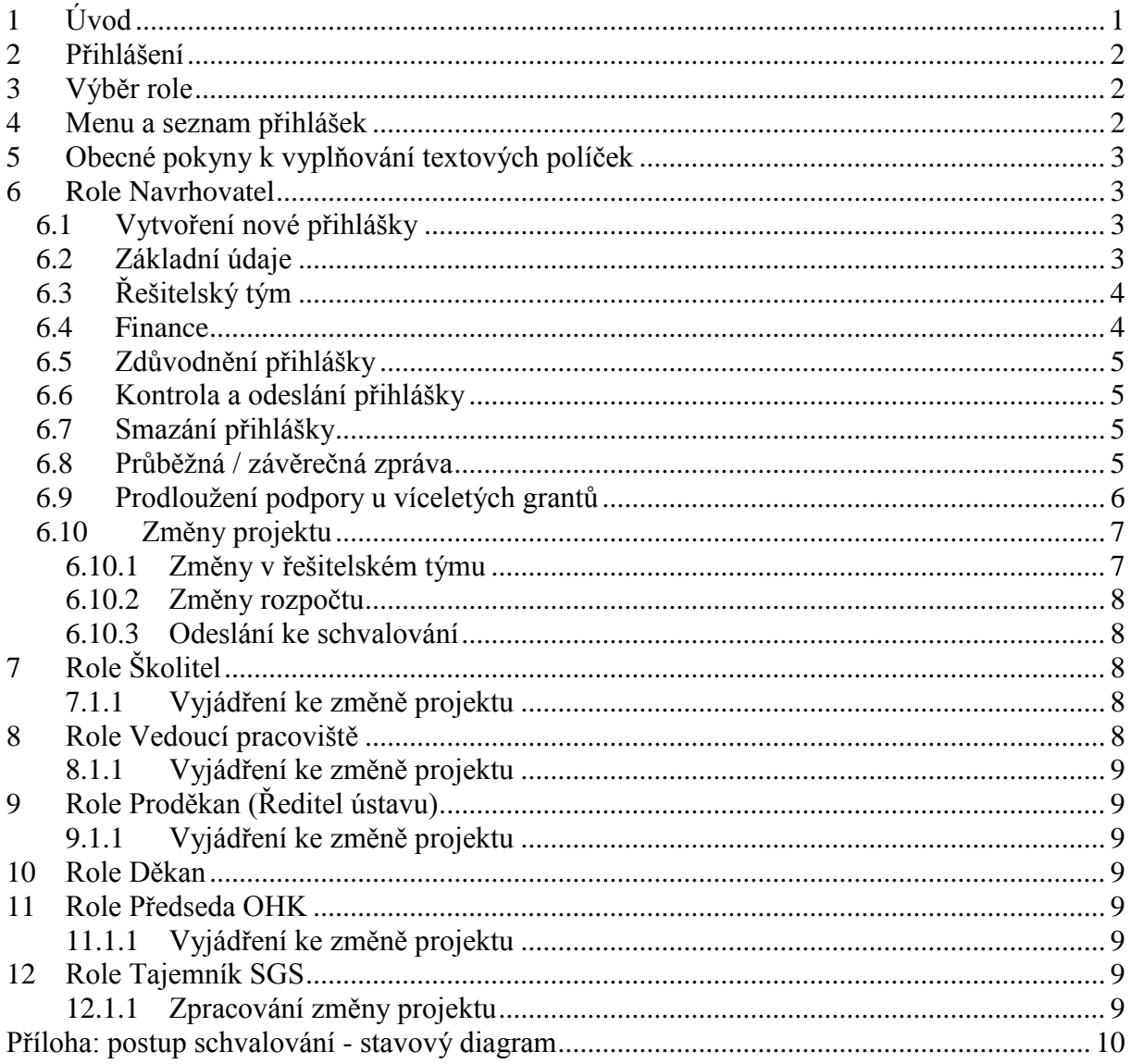

#### <span id="page-0-0"></span>Úvod  $\mathbf{1}$

Aplikace SGS je určena k podávání přihlášek do Studentské grantové soutěže. Ke vstupu do aplikace stačí webový prohlížeč, který má povoleno přijímat cookies a povolen JavaScript (většina prohlížečů to má nastaveno implicitně). Aplikace byla testována v prohlížeči FireFox (verze 16.0) a Microsoft Internet Explorer (verze 8). Pokud ve Vašem prohlížeči nebude fungovat, napište, jaký prohlížeč používáte, včetně verze.

Než se pustíte do vyplňování přihlášky, doporučujeme prostudovat Zásady SGS a platnou verzi Upřesňujících pokynů SGS.

# <span id="page-1-0"></span>**2 Přihlášení**

Do aplikace se přihlásíte na adrese [https://www.sgs.cvut.cz.](https://www.sgs.cvut.cz/) V pravém horním rohu úvodní stránky najdete červené tlačítko *Přihlásit*. Pozor: máte-li prohlížeč otevřen v malém oknu, nemusí být tlačítko viditelné. V tom případě okno zvětšete nebo odrolujte na pravý okraj okna.

K přihlášení použijte své přihlašovací jméno, které používáte k přihlašování do KOSu, dalších komponent informačního systému ČVUT nebo v aplikacích, spravovaných centrálně na úrovni školy. Pokud si nejste jisti přihlašovacím jménem, vyhledejte ho na stránce [https://usermap.cvut.cz.](https://usermap.cvut.cz/) Jako heslo použijte hlavní přístupové heslo. Pokud je neznáte nebo jste je zapomněli, postupujte podle instrukcí na stránce [https://ist.cvut.cz/nase-sluzby/heslo](https://ist.cvut.cz/nase-sluzby/heslo-cvut/)[cvut/.](https://ist.cvut.cz/nase-sluzby/heslo-cvut/)

Po úspěšném přihlášení bude Vaše uživatelské jméno zobrazeno v levém horním rohu většiny stránek aplikace. Vedle něho se nachází tlačítko *Odhlásit*. To použijte při ukončení práce v aplikaci.

# <span id="page-1-1"></span>**3 Výběr role**

Aplikace rozlišuje řadu uživatelských rolí. Jeden uživatel může mít několik rolí. Činnosti se pro různé role liší. Po úspěšném přihlášení aplikace zobrazí seznam rolí, ve kterých uživatel může pracovat. Většina uživatelů bude vystupovat v jedné roli, ale někteří mohou mít i tři a více rolí. Následujícím krokem je tedy výběr role.

Aplikace rozeznává tyto uživatelské role:

- Navrhovatel akademický pracovník,
- Navrhovatel student,
- Školitel (navrhovatele doktoranda),
- Vedoucí katedry (ústavu), resp. jeho pověřený zástupce,
- Děkan (ředitel součásti), resp. jeho pověřený zástupce,
- Referent oddělení pro vědu/výzkum fakulty.

Zařazení uživatelů do těchto rolí se odvozuje z dat z jiných komponent informačního systému školy (KOS, Personalistika, SSU, IdM). Pokud je zařazení chybné, je třeba opravit údaje v těchto primárních zdrojích. V databázi SGS se tato data aktualizují jednou denně, vždy ráno. Do některých rolí je možné jmenovat zástupce; to se nově děje prostřednictvím aplikace IdM (Identity Manager).

Může se stát, že uživatel nebude mít na výběr žádnou roli. To je v tom případě, že není veden jako akademický pracovník (ve smyslu § 70, zákona o vysokých školách) ani jako student doktorského studijního programu. V tom případě je třeba přezkoumat a opravit primární zdroje těchto údajů (Personalistika resp. KOS).

# <span id="page-1-2"></span>**4 Menu a seznam přihlášek**

Po volbě role se Vám zobrazí menu. To obsahuje minimálně seznam přihlášek a grantů, které můžete prohlížet případně opravovat.

U každé role v seznamu Vašich rolí je uveden počet přihlášek, které můžete prohlížet, resp. které můžete modifikovat (upravovat či k nimž se máte vyjadřovat). To, zda přihlášku můžete prohlížet či modifikovat, vyplývá ze stavu přihlášky. Každá přihláška prochází řadou stavů, uživatelé do ní mohou nahlížet, resp. jí modifikovat na základě své role a stavu přihlášky.

Role navrhovatel, ať už zaměstnanec či doktorand, má navíc možnost zakládat nové přihlášky v době k tomu určené. Aplikace nijak nekontroluje ani neomezuje počet záznamů, vytvořených jedním uživatelem, ačkoliv nějaká omezení vyplývají ze Zásad či Upřesňujících pokynů. Zde je zodpovědnost ponechána na uživateli!

Ze seznamu přihlášek si uživatel vybere příslušným tlačítkem tu, kterou chce prohlížet resp. upravovat.

# <span id="page-2-0"></span>**5 Obecné pokyny k vyplňování textových políček**

Všechna textová políčka, která je možno vyplňovat, mají omezenou délku. Ta se kontroluje buď při vyplňování (jednořádková políčka, např. Název česky) nebo při ukládání do databáze (víceřádková políčka). Délka názvu projektu (česky resp. anglicky) je omezena na 254 znaků. To je v souladu se souvisejícími aplikacemi: VVVS a CEP. Délka víceřádkových textových políček je omezena na 4000 znaků (přes stránku strojopisu).

Texty jsou ukládány do databáze s kódováním ISO 8859-2 (známé jako ISO Latin 2). Z toho plyne, že nelze vkládat znaky cizích abeced (řecká písmena, azbuka) ani některé symboly (např. matematické). Z bezpečnostních důvodů budou vynechávány i značky HTML a skriptovacích jazyků. Z toho plyne jedno technické omezení: za znak < je většinou třeba vložit mezeru!

# <span id="page-2-1"></span>**6 Role Navrhovatel**

## <span id="page-2-2"></span>**6.1 Vytvoření nové přihlášky**

Novou přihlášku vytvoříte volbou menu *Založit novou přihlášku*. Nový záznam se ihned otevře. Jsou v něm vyplněné údaje o Vás navrhovateli, případně o školiteli.

- Přihláška se skládá z několika záložek. Po řadě jsou to tyto:
	- základní údaje o navrhovateli a projektu,
	- seznam členů řešitelského týmu,
	- finanční náležitosti,
	- zdůvodnění přihlášky,
	- vyjádření nadřízených (školitele jen pro navrhovatele doktorandy, vedoucího pracoviště, děkana či ředitele nefakultní součásti).

Jednotlivé části se upravují samostatně. Navrhovatel upravuje jen první čtyři z nich. K úpravě údajů na záložce slouží červené tlačítko *Upravit*, které je na její dolní straně.

Některé záložky se zobrazují ve dvou režimech: přehled a podrobnosti. Implicitní režim je přehled. K přepínání mezi oběma režimy slouží tlačítko *Zobrazit detaily*, resp. *Zobrazit přehled* v pravém horním rohu záložky.

## <span id="page-2-3"></span>**6.2 Základní údaje**

Záložka se základními údaji je předvyplněná daty získanými z personalistiky či z KOSu. Pokud jsou tyto údaje chybné, je třeba je opravit v těchto primárních zdrojích! Pozor: takto opravené údaje se do rozpracované přihlášky nepromítnou! Je tedy třeba vyčkat, až budou opravené údaje k dispozici a založit novou přihlášku a tu starou zrušit. Položka *Předpokládaný termín ukončení standardní doby studia* je jen informativní, její oprava není nutná. Záložka obsahuje rovněž e-mailovou adresu navrhovatele, na kterou budou zasílány zprávy o změně stavu přihlášky. Tuto adresu lze nastavit na stránce [https://usermap.cvut.cz](https://usermap.cvut.cz/) po přihlášení tamtéž. Tato oprava by se do přihlášky měla promítnout, ale až přes následující noc.

Na této záložce je třeba vybrat soutěžní obor, délku projektu, název projektu v češtině a angličtině a anotaci, rovněž v češtině a angličtině. Nabídka soutěžních oborů obsahuje doktorské studijní programy akreditované na ČVUT, plus jeden soutěžní obor pro Ekonomické a manažerské obory. Každý soutěžní obor spadá pod jednu Oborovou hodnotitelskou komisi. Při psaní názvů používejte malá i velká písmena, tj. nikoliv jen velká.

Název v angličtině by měl odpovídat konvenci psaní názvů: všechna slova začínají velkým písmenem kromě členů a krátkých předložek.

Po vložení požadovaných údajů je třeba data uložit do databáze tlačítkem *Uložit*. Pokud jsou v datech chyby (např. cizí znaky – viz kap. [5\)](#page-2-0), pak se znovu zobrazí formulář s editovanými údaji s vyznačením chyby. Tyto chyby je třeba opravit a znovu uložit. Pokud byla data bez chyb, uloží se do databáze a zobrazí se znovu celá záložka již s opravenými/doplněnými údaji.

## <span id="page-3-0"></span>**6.3 Řešitelský tým**

Řešitelský tým automaticky obsahuje navrhovatele, případně školitele. V těchto záznamech je třeba doplnit výši stipendia, resp. mzdové náklady a charakteristiku osoby podle zobrazené osnovy. Dále je možno do týmu přidat libovolný počet akademických pracovníků, dalších vědeckých, výzkumných či vývojových pracovníků, doktorandů či magisterských studentů. Platí pravidlo, že počet studentů (obou studijních programů dohromady) musí být větší nebo roven počtu zaměstnanců.

Nového člena týmu přidáte stisknutím jednoho z tlačítek pod seznamem. Otevře se formulář, kde vyberete omezení (Vaše katedra / fakulta / celá škola) a do prázdného políčka uprostřed začnete psát příjmení osoby malými písmeny bez háčků a čárek. Objeví se seznam osob, odpovídající zadaným kritériím. Z něho vyberete dvojím kliknutím nebo jednoduchým kliknutím a tlačítkem *Vybrat*. Poněkud obtížnější situace je u magisterských studentů. Existují zde duplicity: dvě osoby se stejným jménem, příjmením a titulem studující stejný program a obor ve stejné formě. V těchto případech musíte studenta vybrat na základě jeho osobního čísla. To se zobrazí, pokud se na dotyčném záznamu zastavíte s myší. Pokud neznáte osobní číslo (resp. pokud student nezná své osobní číslo), vyhledáte ho podle jeho přihlašovacího jména na stránce [https://usermap.cvut.cz.](https://usermap.cvut.cz/)

Po doplnění finančních požadavků a charakteristiky osoby záznam uložíte do databáze tlačítkem *Uložit*. Finance se vkládají jako nezáporné celé číslo, a to v tisících Kč. U akademických pracovníků bez zákonných odvodů! Při plánování osobních nákladů je třeba dbát na limity dané Upřesňujícími pokyny. Jejich překročení vyvolá chybu, pro kterou nelze přihlášku odeslat ke schvalování.

Při plánování a hlavně při vyplácení mzdových nákladů je nutno myslet na "náhrady za dovolenou". Princip spočívá v tom, že náhrady za dovolenou se vypočítávají z mezd vyplacených v minulém kvartálu. Pokud tedy vyplatíte v létě mzdy z prostředků SGS, musíte počítat s tím, že v dalším kvartále (na podzim) automaticky naběhnou požadavky na náhrady za dovolenou u těch pracovníků, kteří dovolenou v tomto kvartále čerpají. Špatnou zprávou je, že tuto částku nelze dopředu naplánovat: závisí totiž na počtu dnů dovolené a spoustě dalších faktorů. V loňském roce to průměrně činilo asi 10 %, ale vyskytly se případy, kdy bylo vyplaceno i přes 20 %!

## <span id="page-3-1"></span>**6.4 Finance**

Všechny položky se plánují v celých tisících Kč.

Pro úpravu se nabízejí jen ty položky, u kterých to má smysl. Např. položka *Stipendia* se nenabízí, protože se nasčítá z požadavků na stipendia vyplněných u jednotlivých studentů. Do položky *Mzdové náklady* se nasčítají mzdové náklady vyplněné u jednotlivých členů týmu z řad akademických pracovníků. Ze mzdových nákladů a částky naplánované na dohody o pracovní činnosti se automaticky dopočítají zákonné odvody placené zaměstnavatelem. Tato částka se zaokrouhlí k nejbližšímu tisíci směrem nahoru.

Pokud plánujete víceletý projekt, vyplníte finanční požadavky i na další roky. Tentokrát ale v podstatně zjednodušené struktuře.

## <span id="page-4-0"></span>**6.5 Zdůvodnění přihlášky**

Zdůvodnění přihlášky je rozděleno do osmi víceřádkových políček. Je třeba dostatečně vyplnit všechna. Aplikace při kontrole přihlášky ohlásí varování, pokud bude text v políčku kratší než 80 znaků (zhruba jeden řádek).

## <span id="page-4-1"></span>**6.6 Kontrola a odeslání přihlášky**

Po řádném vyplnění celé přihlášky spustíme její kontrolu. Výsledky kontroly se zobrazují na záložce *Kontrola*. Kontroluje se většina podmínek daných Zásadami a Upřesňujícími podmínkami. V žádném případě ale nedoporučujeme spoléhat se na to, že jsou všechny. Doporučujeme provést kontroly i ručně!

Výsledkem kontroly jsou hlášení dvojího druhu: chyby – ty je třeba odstranit, brání převedení přihlášky do dalšího stavu a varování – nebrání převodu do dalšího stavu. Mezi varování patří přílišná stručnost anotací, charakteristik členů týmu, zdůvodnění finančních požadavků a samotné přihlášky.

Pokud je přihláška bez chyb, je zobrazeno tlačítko *Odeslat k vyjádření vedoucímu*. Stiskem tlačítka se změní stav přihlášky a navrhovatel ani jeho školitel už do ní nemohou zasahovat. Mohou ji ale i nadále prohlížet. Navrhovatel navíc bude mailem informován o dalším postupu schvalování.

Od letošního roku již není požadována listinná forma přihlášky. Nic tedy není třeba tisknout ani podepisovat.

## <span id="page-4-2"></span>**6.7 Smazání přihlášky**

Nepovedená či cvičná přihláška, která dosud nebyla odeslána vedoucímu, se smaže stiskem tlačítka *Smazat přihlášku*, které je na konci stránky s přihláškou (pod přihláškou). Takto označený záznam již nelze prohlížet ani opravovat.

## <span id="page-4-3"></span>**6.8 Průběžná / závěrečná zpráva**

Za každý rok řešení grantu SGS musí být podána zpráva o řešení. Na konci projektu se podává závěrečná zpráva, u víceletých projektů se v průběhu řešení podávají průběžné zprávy.

Zpráva se skládá ze dvou částí: zhodnocení výsledků a přínosu týmu jako celku a jednotlivých jeho členů a zhodnocení čerpání přidělených finančních prostředků. Do zprávy se automaticky natáhne seznam publikací z VVVS a seznam náběhů z FISu.

Před sestavováním zprávy proto doporučujeme zkompletovat seznam publikací a dalších výsledků, připojených na grant SGS v aplikaci VVVS. Pro každý udělený grant SGS byl ve VVVS automaticky vytvořen záznam o grantu. Tento záznam použijte pro připojení výsledků vzniklých za podpory grantu SGS. Pozor! Záznamy o publikacích a výsledcích musí být ve stavu Zkontrolováno! Při připojování publikací nezapomeňte na případné dizertační práce, které s částečnou podporou grantu vznikly. To je přání MŠMT. Dizertační práce se ve VVVS zadávají jako Kvalifikační práce s typem *PHD*.

Jako povinná příloha jsou vyžadovány výpisy z FISu. Vzhledem k tomu, že se podařilo všechny podstatné detaily o čerpání z FISu do zprávy dostat, není nutno výpisy z FISu pořizovat a přikládat. Jen je třeba dbát na to, aby zpráva byla tištěna až den poté, co akce byla ve FISu definitivně uzavřena (data z FISu se obnovují jednorázově každý den mezi 6. a 7. hodinou ranní).

Vlastní údaje pro závěrečnou zprávu začneme vyplňovat po stisku tlačítka *Závěrečná (Průběžná) zpráva*. Objeví se stránka se čtyřmi sekcemi: celkové zhodnocení, seznam publikací, zhodnocení řešitelského týmu a zhodnocení využití financí. Seznam publikací se tahá online z VVVS a v aplikaci SGS ho nelze upravovat. Ostatní sekce lze upravovat stiskem tlačítka *Upravit*. Všechny sekce mají dvě podoby: přehledovou a detailní. Ale tento přístup již znáte z vlastních přihlášek.

Sekce pro celkové zhodnocení obsahuje několik víceřádkových textových polí. Návodem k jejich vyplnění je název (legenda) u každého z nich. U všech je z technických důvodů omezená délka na 4000 znaků a další omezení vyplývají ze zabezpečení aplikace.

Sekce pro hodnocení členů týmu obsahuje pro každého dvě pole: skutečně vyplacenou odměnu (zaokrouhlenou na nejbližší tisícikorunu) a víceřádkové pole, kde popíšete vykonávanou činnost a přínos daného člena týmu. Odměnu akademických pracovníků uvádějte bez zákonných odvodů ale včetně náhrad za dovolenou. Poznámka: vlivem zaokrouhlování nemusí souhlasit součty ani ve sloupci *Částka vyplacená*, ale rozdíly by neměly být velké.

V sekci zdůvodnění pro zhodnocení využití finančních prostředků vyplňujte jen ty položky, pro které máte uplatnění. Např. stipendia jsou podrobně vypsána u členů týmu, ale pokud došlo k navýšení celkové částky, napište to sem. Rovněž nemá smysl uvádět zde např. každou koupenou tužku.

Po vyplnění všech požadovaných údajů, navázání všech publikací a dalších výsledků a po uzavření účetnictví výslednou zprávu vytiskněte (tlačítko *Tisková sestava (PDF)*), podepište, nechte podepsat vedoucího pracoviště (řešitelé – doktorandi nechají podepsat i školitele) a odešlete nejlépe hromadně prostřednictvím fakultního oddělení pro vědu a výzkum na Odbor vědeckovýzkumné činnosti Rektorátu ČVUT.

## <span id="page-5-0"></span>**6.9 Prodloužení podpory u víceletých grantů**

Řešitelé víceletých projektů projeví svůj úmysl v řešení pokračovat tím, že vyplní formulář nazvaný Prodloužení. K formuláři pro prodloužení podpory projektu se dostanete stisknutím tlačítka *Prodloužení*.

Stránka sestává ze čtyř sekcí. První sekce je pevná a obsahuje základní údaje. Druhá sekce obsahuje informace o řešitelském týmu, třetí sekce shrnuje finanční požadavky a konečně čtvrtá sekce sestává ze zdůvodnění návrhu projektu.

Pro každý rok řešení projektu lze vyjmenovat řešitelský tým. Řešitel (navrhovatel) resp. jeho školitel musí zůstat, ostatní lze obměnit. Při přípravě formuláře byl okopírován stav řešitelského týmu podle stavu ze závěru minulého roku. Tento stav slouží jako výchozí pro nadcházející rok řešení. Nové členy lze přidávat, staré odebírat, stejně jako při vytváření přihlášky. U všech členů je třeba nastavit výši odměny a vyplnit (opravit) jeho charakteristiku. Pozor: oproti loňskému roku se odměna akademických pracovníků vyplňuje jako hrubá mzda (tedy bez odvodů, ale s uvažováním případných náhrad za dovolenou). Pokud se u některého člena změnily ostatní atributy, které nelze ve formuláři opravit (např. jeho zařazení), je nutno člena smazat a vložit znovu. Jeho charakteristiku lze okopírovat z loňska (metodou Copy & Paste). Více informací o sestavování řešitelského týmu najdete v odstavci [6.3.](#page-3-0)

Pro každý rok řešení projektu je třeba sestavit rozpočet. Letošní struktura rozpočtu se oproti loňsku nezměnila. Pro vyplnění rozpočtu platí informace z odstavce [6.4.](#page-3-1) Navíc se uplatní kontrola, že jste nepřekročili celkovou částku a částku naplánovanou na investice pro konkrétní rok.

V sekci o zdůvodnění návrhu přibylo jen jedno políčko, které je nutno vyplnit. Týká se upřesnění cílů projektu pro další rok řešení.

Vyplněný formulář se netiskne, nepodepisuje a nikam neodesílá.

## <span id="page-6-0"></span>**6.10 Změny projektu**

V průběhu řešení projektu může dojít ke změnám dvojího typu: změnám v řešitelském týmu, změnám v rozpočtu. Podstatnější změny projektu je třeba dát na vědomí nadřízeným, resp. nechat jimi schválit. Závisí na povaze změny, kteří nadřízení se ke změně vyjadřují. Přesně to definují Upřesňující pokyny.

V aplikaci SGS jsou všechny změny projektu soustředěny na záložce *Změny* detailu projektu. Tamtéž je možné nové změny vkládat, opravovat a odesílat ke schválení. Záznam o změně sestává ze tří oddílů: změny v řešitelském týmu, změny rozpočtu, schvalování.

K vložení nové změny slouží tlačítko *Vložit novou změnu*. Při zakládání nové změny je třeba jen vyplnit datum platnosti změny (položka *Platnost od*). Změny jsou číslovány průběžně a automaticky v rámci daného roku. Novou změnu lze vkládat až po kompletním zpracování předcházející změny.

### <span id="page-6-1"></span>**6.10.1 Změny v řešitelském týmu**

Chceme-li zaregistrovat změnu v řešitelském týmu, stiskneme tlačítko Opravit v oddílu *Změny v řešitelském týmu*. Otevře se aktuální seznam řešitelského týmu, kde lze požadované změny realizovat. Pod seznamem je víceřádkové textové políčko pro zdůvodnění změn v řešitelském týmu.

Změnu řešitele uskutečníme tak, že u nového řešitele klikneme do kolečka ve sloupci *Řešitel*. Pokud je nový řešitel doktorandem, musí být jeho školitel rovněž členem týmu. Pokud doposud nebyl, vložíme jej jako nového člena týmu. Poté u něho klikneme do kolečka ve sloupci *Školitel*. Z původního školitele se pak automaticky stane *Akademický pracovník – člen týmu*. Pokud je novým řešitelem akademický pracovník, školitel není třeba. V takovém případě se původní školitel odznačí automaticky při uložení změn do databáze. Řešitelem může být jen akademický pracovník nebo student v doktorském studijním programu (doktorand). **Změnu řešitele podává původní řešitel** (nový řešitel k tomu většinou nemá oprávnění).

Pokud člen týmu odstupuje, zaznamenáme tuto změnu stisknutím tlačítka *Zruš*. Do políčka Odměna – Nová u něho nastavíme výši odměny, která mu byla skutečně vyplacena.

Pokud chcete přidat nového člena týmu, stiskněte tlačítko *Vlož nového člena*, které se nachází pod seznamem členů týmu. U nového člena týmu je třeba vyplnit jeho případnou odměnu a stručnou charakteristiku.

Při odebírání resp. přidávání členů týmu je třeba dbát na to, aby počet studentů byl větší nebo roven počtu akademických pracovníků. Při úpravách odměn je třeba dbát na to, aby stipendia činili nejméně 60 % z celkových osobních nákladů na projekt. Do toho se počítají i odvody z mezd, dohody o provedení práce a dohody o pracovní činnosti a odvody z nich. Obě tyto podmínky aplikace samozřejmě kontroluje, ale až před odesláním změny ke schvalování.

Další možnou změnou je změna pozice člena týmu. Změnu studijního programu (z magisterského na doktorský) provede aplikace automaticky. Takovou změnu není třeba ani samostatně hlásit, neboť nemá vliv na formu vyplácení odměny. Pokud se mění postavení ze studenta na zaměstnance či naopak, mění se i způsob vyplácení člena týmu. V takovém případě ukončíme členství v týmu (a zaznamenáme při tom dosavadní vyplacenou výši odměny) a tuto osobu vložíme znovu v nové pozici (a naplánujeme jí případně novou výši odměny pro zbývající období).

Jakmile máme změny vloženy, uložíme vše do databáze tlačítkem *Uložit* na dolním okraji formuláře. Po úspěšném uložení se vrátíme na záložku *Změny*, kde můžeme pokračovat např. změnami rozpočtu.

### <span id="page-7-0"></span>**6.10.2 Změny rozpočtu**

Rozpočet projektu lze upravit v sekci *Změny rozpočtu* stisknutím tlačítka *Opravit*.

Zobrazí se seznam položek rozpočtu, pod kterým je víceřádkové textové políčko pro zdůvodnění změn. Ne všechny částky v rozpočtu lze měnit. Některé jsou součtem podřízených položek. Ty měnit samozřejmě nelze. Aktualizují se automaticky při uložení do databáze. Stipendia a mzdové prostředky rovněž nelze měnit přímo. Jejich změny se přebírají ze změn v řešitelském týmu. Odvody se dopočítávají rovněž až při ukládání do databáze. Investiční náklady měnit nelze.

Všechny částky se vkládají v tisících Kč jako nezáporná celá čísla. Dodržení limitů daných Zásadami či Upřesňujícími podmínkami kontroluje aplikace před odesíláním změny ke schvalování.

Jakmile máme změny vloženy, uložíme vše do databáze tlačítkem *Uložit* na dolním okraji formuláře. Po úspěšném uložení se vrátíme na záložku *Změny*, kde můžeme pokračovat např. odesláním změny ke schvalování.

### <span id="page-7-1"></span>**6.10.3 Odeslání ke schvalování**

Jakmile máme všechny změny uloženy v databázi, odešleme je nadřízeným k vyjádření resp. ke schválení. Učiníme tak stisknutím tlačítka *Odeslat ke schvalování* v oddílu *Schvalování* záložky *Změny*.

Před vlastním odesláním je zkontrolována konzistence změny. V případě úspěchu je první nadřízený (školitel resp. vedoucí pracoviště) vyzván k vyjádření. Dostane zprávu elektronickou poštou. Zároveň se změní stav změny tak, že nikdo do ní již nemůže zasahovat. Průběh schvalování se okamžitě promítá na kartě *Změny*. S každým vyjádřením se zároveň odesílá výzva dalšímu nadřízenému a mění se stav změny.

Jakmile je změna kompletně schválená (vyjádří se všichni nadřízení), je odeslána zpráva řešiteli a na kartě *Změny* se objeví tlačítko *Tisková sestava (PDF)*. Teprve pak promítne pracovník sekretariátu změnu do záznamu o projektu.

# <span id="page-7-2"></span>**7 Role Školitel**

Pro školitele platí vše co pro navrhovatele – doktoranda, s výjimkou toho, že nemůže za doktoranda založit novou přihlášku. Může samozřejmě založit svou vlastní přihlášku jakožto navrhovatel – akademický pracovník.

Oproti doktorandovi má školitel navíc tlačítko *Upravit* v sekci *Vyjádření školitele* na záložce *Vyjádření*. Zde školitel připojí své slovní vyjádření, pro které platí stejná pravidla, jako pro jiná víceřádková textová políčka (viz kap. [5\)](#page-2-0).

Převést přihlášku do dalšího stavu (k vyjádření vedoucímu pracoviště) může buď školitel, nebo navrhovatel. Samozřejmě po řádné kontrole a odstranění všech chyb.

### <span id="page-7-3"></span>**7.1.1 Vyjádření ke změně projektu**

Školitel se vyjadřuje ke všem změnám projektu, kde řešitelem je jeho doktorand. Vyjádření má elektronickou podobu. K vyjádření je školitel vyzván elektronickou poštou. Vyjádření se děje stisknutím tlačítka *Souhlasím* či tlačítka *Nesouhlasím* na kartě *Změny* detailu záznamu o projektu v aplikaci SGS.

## <span id="page-7-4"></span>**8 Role Vedoucí pracoviště**

Vedoucí pracoviště má na přihlášce aktivní jen sekci *Vyjádření vedoucího pracoviště* na záložce *Vyjádření*. Po stisku tlačítka *Upravit* se musí vyjádřit ke třem otázkám volbou právě jedné varianty u každé z otázek.

Vedoucí může (ale nemusí) připojit slovní vyjádření, pro které platí stejná pravidla, jako pro jiná víceřádková textová políčka (viz kap. [5\)](#page-2-0).

Stiskem tlačítka *Uložit a poslat děkanovi* se přihláška převede do dalšího stavu.

### <span id="page-8-0"></span>**8.1.1 Vyjádření ke změně projektu**

Vedoucí se vyjadřuje ke všem změnám projektu, kde řešitel je z jeho pracoviště. Vyjádření má elektronickou podobu. K vyjádření je vedoucí vyzván elektronickou poštou. Vyjádření se děje stisknutím tlačítka *Souhlasím* či tlačítka *Nesouhlasím* na kartě *Změny* detailu záznamu o projektu v aplikaci SGS.

# <span id="page-8-1"></span>**9 Role Proděkan (Ředitel ústavu)**

## <span id="page-8-2"></span>**9.1.1 Vyjádření ke změně projektu**

Proděkan (ředitel ústavu u nefakultních součástí) se vyjadřuje k některým změnám projektu, kde řešitel je z jeho fakulty (ústavu). Vyjádření má elektronickou podobu. K vyjádření je proděkan (ředitel) vyzván elektronickou poštou. Vyjádření se děje stisknutím tlačítka *Souhlasím* či tlačítka *Nesouhlasím* na kartě *Změny* detailu záznamu o projektu v aplikaci SGS.

# <span id="page-8-3"></span>**10 Role Děkan (Ředitel ústavu)**

Děkan má na přihlášce aktivní jen sekci *Vyjádření děkana* na záložce *Vyjádření*. Po stisku tlačítka *Upravit* se musí vyjádřit ke dvěma otázkám volbou právě jedné varianty u každé z otázek.

Děkan může (ale nemusí) připojit slovní vyjádření, pro které platí stejná pravidla, jako pro jiná víceřádková textová políčka (viz kap. [5\)](#page-2-0).

Stiskem tlačítka *Uložit a podat* se přihláška převede do dalšího (finálního) stavu.

# <span id="page-8-4"></span>**11 Role Předseda OHK**

### <span id="page-8-5"></span>**11.1.1 Vyjádření ke změně projektu**

Předseda OHK schvaluje některé změny projektů přihlášených do soutěžního oboru, který spadá pod jeho OHK. Vyjádření má elektronickou podobu. K vyjádření je předseda OHK vyzván elektronickou poštou. Vyjádření se děje stisknutím tlačítka *Schvaluji* či tlačítka *Neschvaluji* na kartě *Změny* detailu záznamu o projektu v aplikaci SGS.

# <span id="page-8-6"></span>**12 Role Tajemník SGS**

### <span id="page-8-7"></span>**12.1.1 Zpracování změny projektu**

Tajemník SGS zpracovává veškeré změny projektů, které prošly schvalováním. K vyjádření je tajemník SGS vyzván elektronickou poštou. Po kontrole věcné správnosti stiskne tlačítko *Provést změnu* na dolním okraji formuláře na záložce *Změny*. Změna se tím promítne do záznamu o projektu a změní stav na *provedená změna*.

## <span id="page-9-0"></span>**Příloha: postup schvalování - stavový diagram**

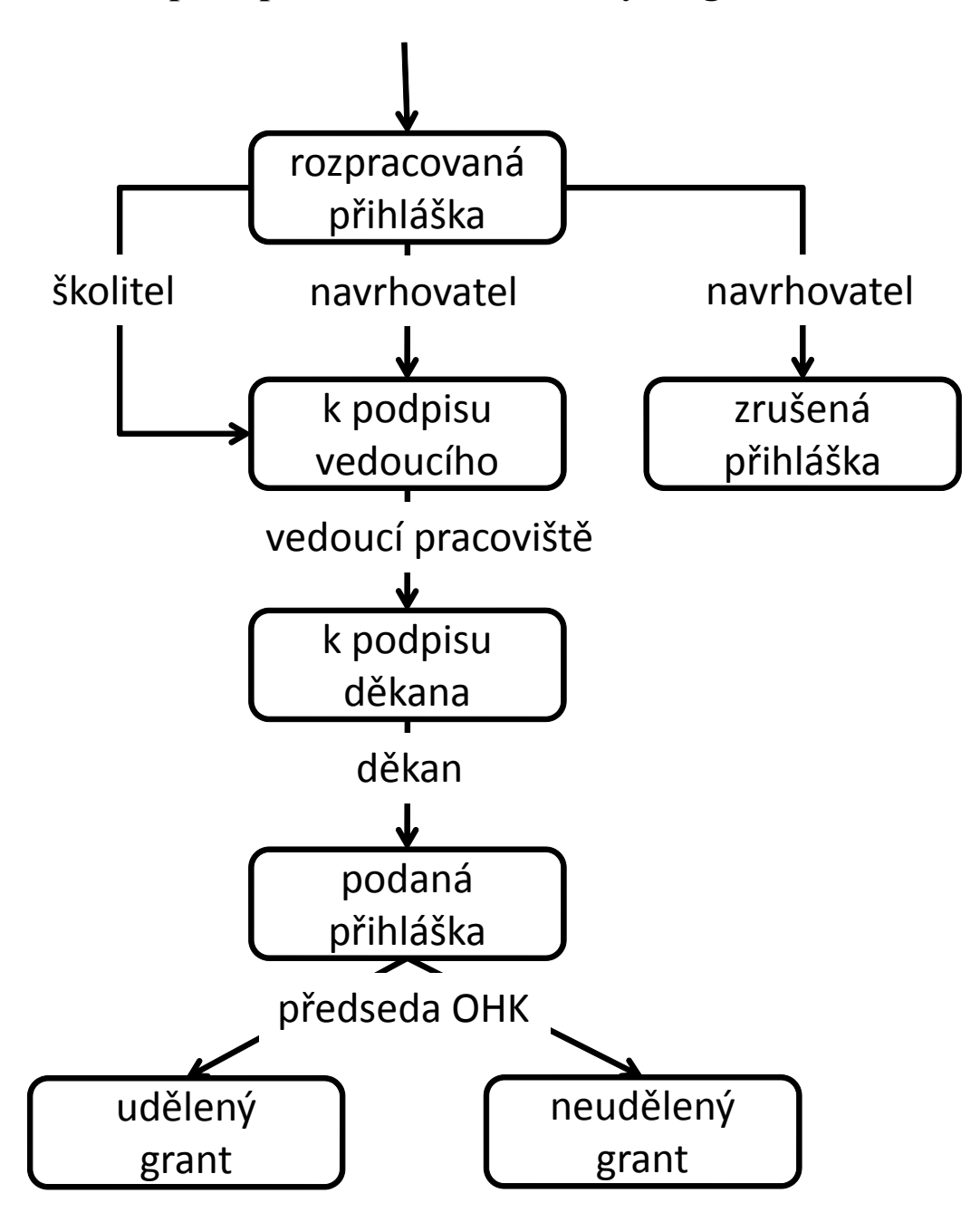